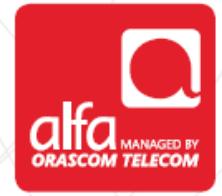

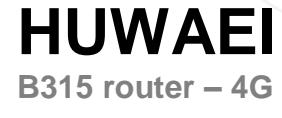

## **Insert USIM card**

- **Turn on the router**
- Connect to the router using the wireless key: Written on the back of each router
- Open the browser and enter the following IP address: 192.168.8.1

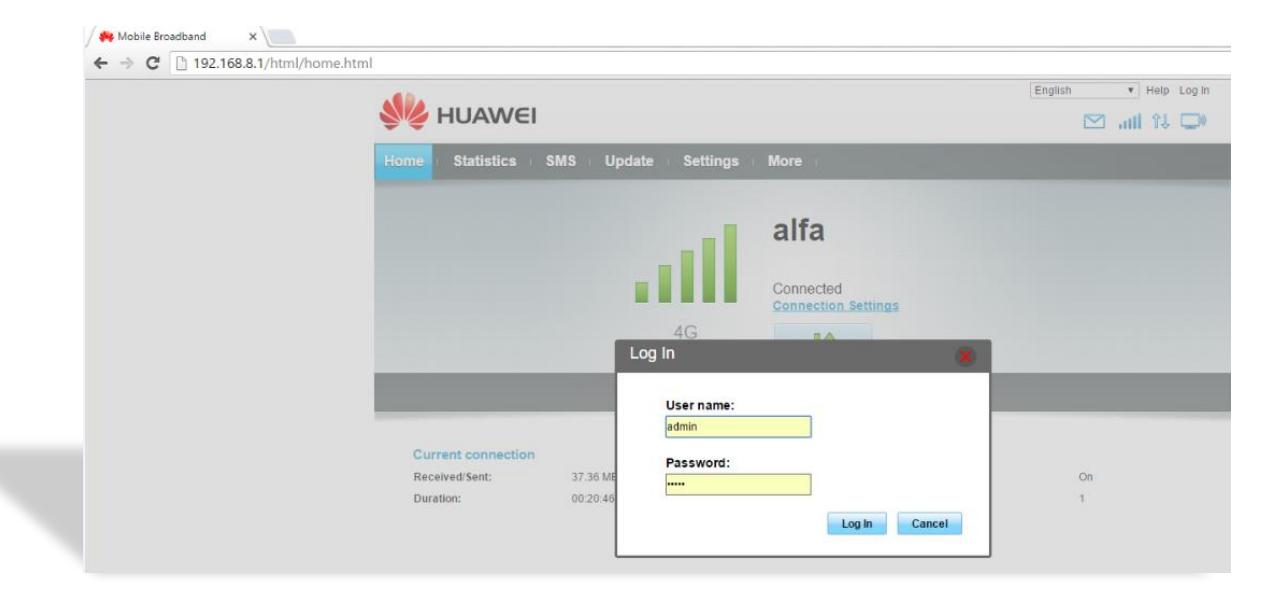

## **APN configuration: Method #1**

- Click on settings
- **Choose "Quick Setup"**
- Enter the info as depicted below

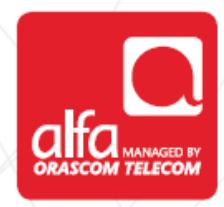

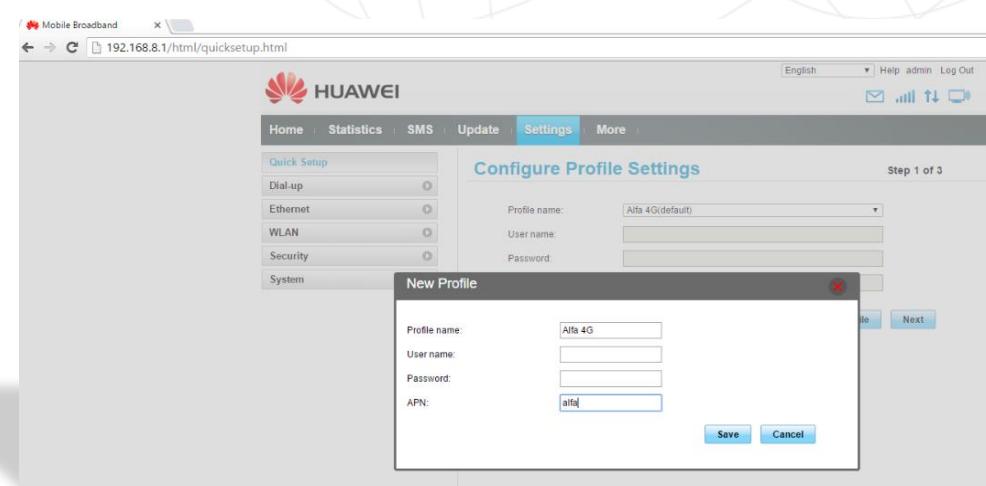

■Click on "Save" Then click on Next  $\rightarrow$  Next then click on Finish

## **APN configuration: Method #2**

- Click on settings
- Choose "Dial Up" and then "Profile Management"
- **Enter the info as depicted below**

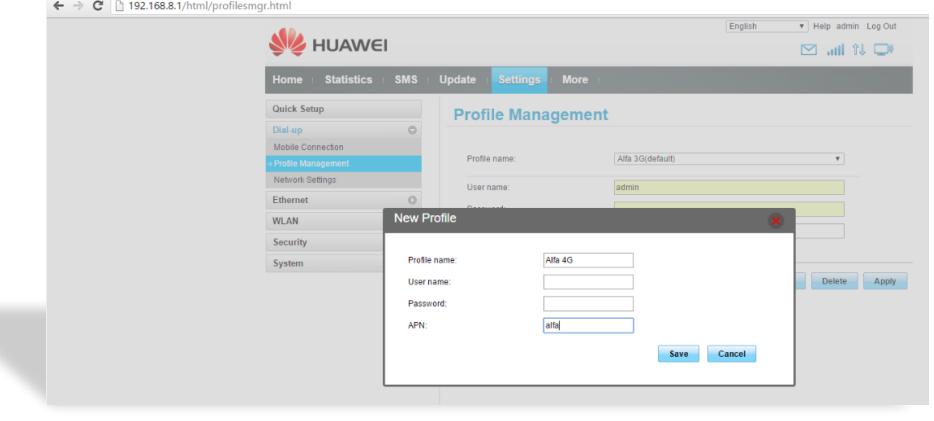

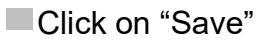

## **Network Selection**

- Select "Dial Up"
- Click on "Network settings"

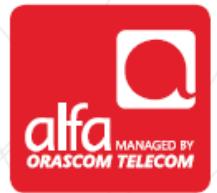

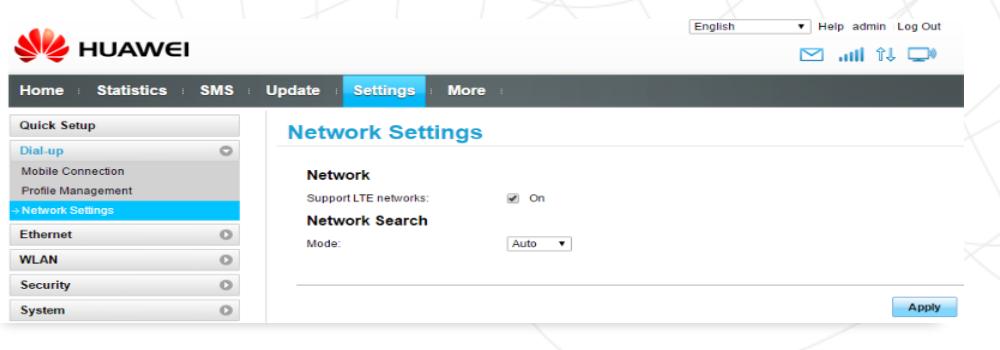

**Apply**